### **Table of Contents**

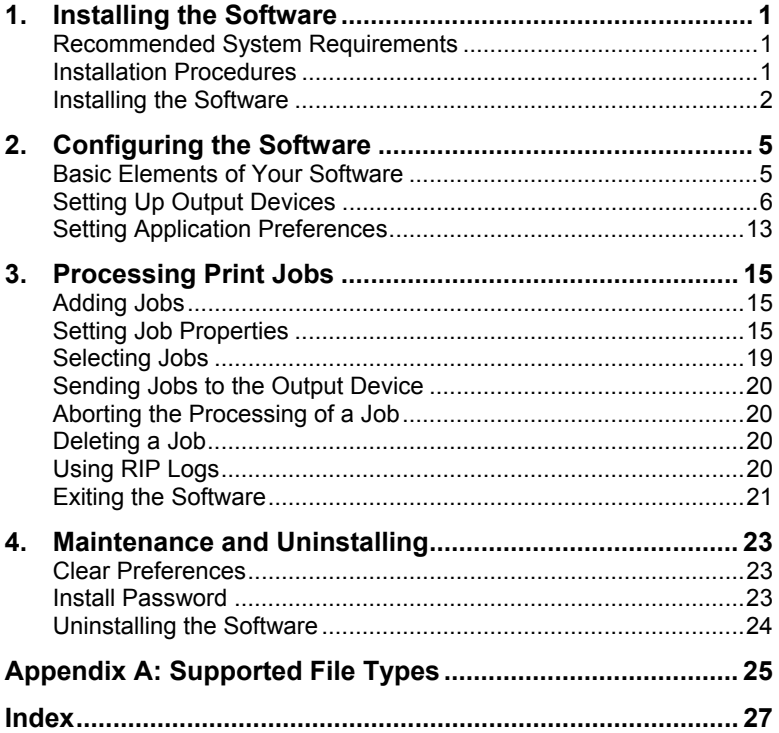

**Contents** 

Page i

#### **Software License Agreement**

Carefully read the following terms and conditions sign and return as accepting these terms and conditions.

This is a legal agreement between you, the end user (either an individual or an entity), and Scanvec Amiable, Inc. If you do not agree with the following, you should promptly return the package. Use of this program indicates your acceptance of the terms and conditions stated below.

1. License.

The enclosed computer program "Software" is licensed, not sold, to you by Scanvec Amiable, Inc., for use on a non-exclusive, non-transferable basis, only under the following terms, and Scanvec Amiable, Inc., reserves any rights not expressly granted to you. You may not disclose to any third party any confidential information concerning the Software or Scanvec Amiable, Inc. or use such confidential information to the detriment of Scanvec Amiable, Inc...

This software is protected by the United States Copyright Law and International Treaty Provisions. Therefore, you must treat the Software just as you would any other copyrighted material, such as a book. This license allows you to:

(a) Make one copy of the Software in machine readable form; provided that such a copy of the original may be used solely for backup purposes. As an express condition of this License, you must reproduce on each copy of the Scanvec Amiable, Inc., copyright notice and any other proprietary legends on the original copy supplied by Scanvec Amiable, Inc.

(b) Transfer the Software and all rights under this License to another party together with a copy of this License and all written materials accompanying the Software provided you give Scanvec Amiable, Inc., written notice of the transfer and the other party reads and agrees to accept the terms and conditions of this License.

(c) Use this Software on a single computer only, but may transfer it to another computer as long as it is used on only one computer at a time. "In Use" constitutes being loaded onto either temporary (i.e., RAM) or permanent memory (e.g., hard disk, CD-ROM or other storage device) of a computer.

#### 2. Restrictions.

You may NOT distribute copies of the Software to others or electronically transfer the Software from one computer to another over a network. You may not decompile, reverse engineer, disassemble or otherwise reduce the Software to a human perceivable form. You may not modify, adapt, transfer, rent, lease, loan, resell for profit, distribute, network or create derivative works based upon the software or any part thereof.

3. Termination.

This License is effective until terminated. This License will terminate immediately if you fail to comply with any of its provisions. Upon termination, you must return the Software, and all copies thereof, to Scanvec Amiable, Inc., and you may terminate this License at any time by doing so.

#### 4. Export Law Assurances.

You agree that neither the Software nor any direct product thereof will be transferred or exported, directly or indirectly, into any country prohibited by the

Page ii **Software License Agreement**

United States Export Administration Act or any international export laws and the restrictions and regulations thereunder, nor will it be used for any purposes prohibited by the Act or laws.

5. Warranty Disclaimer, Limitation of Remedies and Damages.

In no event will Scanvec Amiable, Inc., be liable for any damages, including infringement, lost data, lost profits, cost of cover or other special, incidental, consequential or indirect damages arising from the use of the program however caused and on any theory of liability. This limitation will apply even if Scanvec Amiable, Inc., or an authorized dealer or distributor has been advised of the possibility of such damage. SCANVEC AMIABLE, Inc. MAKES NO WARRANTY, EXPRESS OR IMPLIED, WITH RESPECT TO THE SOFTWARE, AND DISCLAIMS, WITHOUT LIMITATION, ANY IMPLIED WARRANTY OF MERCHANTIBILITY OR FITNESS FOR A PARTICULAR PURPOSE. Scanvec Amiable, Inc., does not warrant any drivers for plotting, scanning or either devices. These drivers are provided for our customers as a service only, and were developed using information provided to us at the time by the equipment manufacturers.

Scanvec Amiable, Inc., is not responsible for any typographical errors in the software or in the documentation.

6. General.

If you are a U.S. Government end-user, this License of the Software conveys only "RESTRICTED RIGHTS," and its use, disclosure, and duplication are subject to Federal Acquisition Regulations, 52.227-7013(c)(1)(ii). This License will be construed under the laws of the State of Pennsylvania, except for that body of law dealing with conflicts of law, if obtained in the U.S., or the laws of jurisdiction where obtained, if obtained outside the U.S. If any provision of this License is held by a court of competent jurisdiction to be contrary to law, that provision of this License will remain in full force and effect.

© Copyright 2002 by Scanvec Amiable, Inc. All rights reserved. No part of this publication may be reproduced, stored in a retrieval system or transmitted, in any form or by any means, electronic, mechanical, photocopy, recording or otherwise, without the prior written permission of the publisher. Printed in the United States of America. The information in this manual is subject to change without notice and does not represent a commitment on the part of Scanvec Amiable, Inc.

Acrobat® Reader Copyright© 1987-2002 Adobe Systems Incorporated. All rights reserved. Adobe and Acrobat are trademarks of Adobe Systems Incorporated which may be registered in certain jurisdictions. PostScript® software Copyright© 1984-1998 Adobe Systems Incorporated. All rights reserved.

Flexi, FlexiFAMILY, FlexiSIGN-Pro, FlexiSIGN Plus, FlexiEXPERT, FlexiSIGN, FlexiLETTER, FlexiDESIGNER, FlexiCUT, FlexiENGRAVE, PhotoPRINT Server, PhotoPRINT, PhotoPRINT SE, EnRoute-Pro, EnRoute Plus, EnRoute, EnRoute-Machine Shop, and/or other Scanvec Amiable products referenced herein are either trademarks or registered trademarks of Scanvec Amiable, Inc. Illustrator is a registered trademark of Adobe Systems Incorporated. FreeHand is a registered trademark of Macromedia Corporation. CorelDRAW! is a trademark of Corel Systems Corporation. AppleTalk, ImageWriter, LaserWriter, and Macintosh are registered trademarks of Apple Computer, Inc. Windows is a registered trademark of Microsoft Corporation. The names of actual companies and products mentioned herein may be the trademarks and/or registered trademarks of their respective owners. Adobe® is a trademark of Adobe Systems

**Software License Agreement** Page iii

Incorporated or its subsidiaries and may be registered in certain jurisdictions. PostScript® is a trademark of Adobe Systems Incorporated or its subsidiaries and may be registered in certain jurisdictions.

Scanvec Amiable, Inc. International Plaza Two, Suite 625 Philadelphia, PA 19113-1518

License Agreement for Users of Adobe® Configurable PostScript® Interpreter and Coded Font Programs

1. Licensor grants to Licensee a nonexclusive sublicense, subject to Paragraph 7 below and the other provisions hereof (a) to use the CPSI Application Object ("Software") solely for Licensee's own internal business purposes in a single central processing unit ("CPU"), optional associated display with a resolution of less than one hundred fifty dots per inch, and, optionally, connected to a single or multiple output device (the "Computer System"); (b) to use the digitally-encoded machine-readable outline programs ("Font Programs") provided by Licensor in a special encrypted format ("Coded Font Programs") and identified herewith to reproduce and display designs, styles, weights, and versions of letters, numerals, characters and symbols ("Typefaces") solely for Licensee's own customary business or personal purposes on the Computer System; and (c) to use the trademarks used by Licensor to identify the Coded Font Programs and Typefaces reproduced therefrom ("Trademarks"). Licensee may assign its rights under this Agreement to a licensee of all of Licensee's right, title and interest to such Software and Coded Font Programs provided the licensee agrees to be bound by all of the terms and conditions of this Agreement.

2. Licensee acknowledges that the Software, Coded Font Programs, Typefaces and Trademarks are proprietary to Licensor and its suppliers. Licensee agrees to hold the Software and Coded Font Programs in confidence, disclosing the Software and Coded Font Programs only to authorized employees having a need to use the Software and Coded Font Programs as permitted by this Agreement and to take all reasonable precautions to prevent disclosure to other parties.

3. Licensee will not make or have made, or permit to be made, any copies of the Software or Coded Font Programs or portions thereof, except as necessary for its use with a single Computer System hereunder. Licensee agrees that any such copies shall contain the same proprietary notices which appear on or in the Software or the Coded Font Programs.

4. Except as stated above, this Agreement does not grant Licensee any rights to patents, copyrights, trade secrets, trade names, trademarks (whether registered or unregistered), or any other rights, franchises, or licenses in respect of the Software, Coded Font Programs, Typefaces, or Trademarks. Licensee will not adapt or use any trademark or trade name which is likely to be similar to or confusing with that of Licensor or any of its suppliers or take any other action which impairs or reduces the trademark rights of Licensor or its suppliers. The Trademarks can only be used to identify printed output produced by the Coded Font Programs. At the reasonable request of Licensor, Licensee must supply samples of any Typeface identified by a Trademark.

5. Licensee agrees that it will not attempt to alter, disassemble, decrypt or reverse engineer the Software or Coded Font Programs.

6. Licensee acknowledges that the laws and regulations of the United States restrict the export and re-export of commodities and technical data of United States origin, including the Software or Coded Font Programs. Licensee agrees that it will not export or re-export the Software or Coded Font Programs in any

Page iv **Software License Agreement**

form without the appropriate United States and foreign government licenses. Licensee agrees that its obligations pursuant to this section shall survive and continue after any termination or expiration of rights under this Agreement.

7. The Software licensed hereunder may be used to generate screen displays on a single Computer System having a screen resolution of less than 150 dots per inch and to generate output on the associated output device. Licensee agrees not to make use of the Software, directly or indirectly, (i) to generate bitmap images on a screen display with a resolution of 150 dots per inch or greater, (ii) to generate Typefaces for use other than with the Computer System, or (iii) to generate printed output on other than an output device that Licensor has designated to be approved for use with the Software on the Computer System. Any failure of Licensee to comply with this provision is a material breach of this End User Agreement.

8. NEITHER LICENSOR NOR ANY OF ITS REPRESENTATIVES MAKES OR PASSES ON TO LICENSEE OR OTHER THIRD PARTY ANY WARRANTY OR REPRESENTATION ON BEHALF OF LICENSOR'S THIRD PARTY SUPPLIERS.

9. Licensee is hereby notified that Adobe Systems Incorporated, a California corporation located at 345 Park Avenue, San Jose, CA 95110-2704 ("Adobe") is a third-party beneficiary to this Agreement to the extent that this Agreement contains provisions which relate to Licensee's use of the Software, the Coded Font Programs, the Typefaces and the Trademarks licensed hereby. Such provisions are made expressly for the benefit of Adobe and are enforceable by Adobe in addition to Licensor.

10. The Adobe Postscript Interpreter includes an implementation of LZW licensed under U.S. Patent 4,558,302. The Adobe® PostScript© Interpreter, also referred to as CPSI, is provided on an as is basis. Scanvec Amiable, Inc. is not responsible for any damages arising from the use of the program however caused and on any theory of liability.

**Software License Agreement** Page v

Page vi<br> **Software License Agreement** 

# <span id="page-6-0"></span>**1. Installing the Software**

Before you begin installing the software, read the hardware requirements below. For optimal performance we suggest that your system meet the recommended requirements. As with all computer software, systems with faster processors, more RAM, and greater amounts of storage space allow you to work with larger files and keep your processing time to a minimum.

# <span id="page-6-1"></span>**Recommended System Requirements**

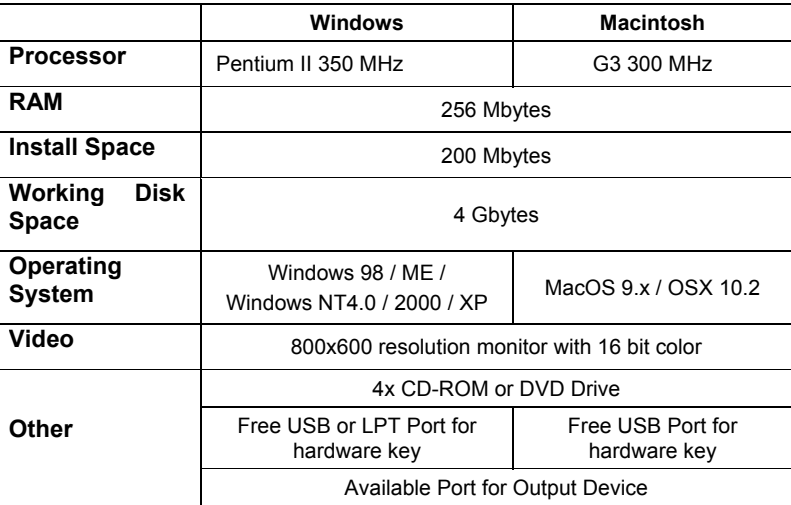

■ Windows NT 4.0 requires Internet Explorer 5.x or greater & Service Pack 4 or higher.

# <span id="page-6-2"></span>**Installation Procedures**

The software will not run without a hardware protection key, also known as a dongle. The hardware key protects the software from being unlawfully copied and must be connected to your computer whenever you use the software.

There are three types of hardware keys: Parallel, ADB and USB keys.

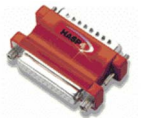

*Parallel key (Windows only)* 

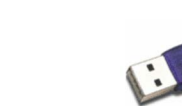

*USB key* 

*ADB key (Macintosh only)* 

**Installing the Software Page 1** 

#### **Installing a Hardware Key**

- 1. Turn off your computer.
- 2. Plug the hardware key into the port (USB, LPT or ADB).
- 3. Turn on your computer
- When using parallel port keys, we recommend that you plug your output device and key into separate parallel ports.

### <span id="page-7-0"></span>**Installing the Software**

#### **Windows Installation**

Follow these steps to install the software:

- $\Box$  If you're installing on a PC running Windows NT/2000/XP, you must have Administrator privileges. See your Windows user guide for details.
- 1. Insert the Installation CD.
- 2. Select a language and then click **OK**.
- 3. Enter your user number and password and then click **Next**. The User number and password can be found on the product hardware key.
- 4. Select the product and language to be installed and then click **Next**.
- 5. On the Welcome screen, click **Next** to continue.
- 6. Read the Software License Agreement and click **Yes** to accept.
- 7. Click **Yes** to view the Readme file.
- **■** The Readme file contains last-minute issues and information that are not included in this documentation.
- 8. You may change the default destination folder here. Click **Next**.
- 9. Select the folder where the software will be included. If you accept the default folder, a new folder will be created for the product. Click **Next**.
- 10. Click **Yes** to clear the preferences.
- 11. Select the printers you want to install color profiles for then click **Next**.
- 12. Select **Yes** and click **OK** to restart your computer.
- By default, the installation program places a shortcut to the software in the Windows Startup folder. Each time Windows starts up, the software will be loaded and minimized, and its icon will appear in the System Tray area of the Windows Taskbar. To prevent the software from being loaded automatically, delete the shortcut in the Startup folder. To shut down the software, right-click on the icon in the system tray and select **Exit**.

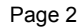

**Page 2 Installing the Software** 

#### **Macintosh Installation**

- 1. Insert the Installation CD into your CD-ROM drive.
- 2. Double-click the Installer icon.
- 3. Select the Installer language from the Installer window.
- 4. Click **OK**. The system displays the Installation Options window.
- 5. Select the product you would like to use from Product drop-down box.
- 6. Select the language you would like from the Language drop-down box.
- 7. Click **OK**.
- 8. Accept the default selection of Easy Install and specify the location to install the software. Click **Install** when you are finished.
- *Note: If you currently have the software on your system the Clear Preferences window displays. Click Yes to delete preference settings on your system. Click not to retain your old preference settings.*

*Please launch Adobe PostScript Driver Installer.* 

#### *Installing AdobePS Driver for a Macintosh*

- 1. Locate the AdobePS Installer folder.
- 2. Select the language folder you would like to install.
- 3. Double-Click on AdobePS Installer icon.
- 4. After reading the License agreement click on Accept to continue.
- 5. Select the Install location from the Install Location drop-down box.
- 6. Click **Install**.
- 7. Click **Restart**.
- 8. Reboot your computer.

#### *Setting up the Software*

- 1. Double-Click on the icon for the software.
- 2. Select a printer model.
- 3. Click **Next**.
- 4. Select the port type you would like to use. You may choose USB or TCP/IP port.
- 5. Click **OK**.

#### *Creating a Desktop Printer*

1. From the Apple menu select Chooser and then highlight AdobePS.

**Installing the Software Page 3** 

- 2. Locate your PostScript printer. It should say <Printer Name>@Computer, "Computer" is the name of your Macintosh.
- 3. Click **Create**. You are prompted to select a PPD (PostScript printer description).
- 4. Click **OK**.
- 5. Select Standard Memory.
- 6. Click **OK**.

**Page 4 Installing the Software** 

# <span id="page-10-0"></span>**2. Configuring the Software**

The illustration below shows some of the basic elements in your software:

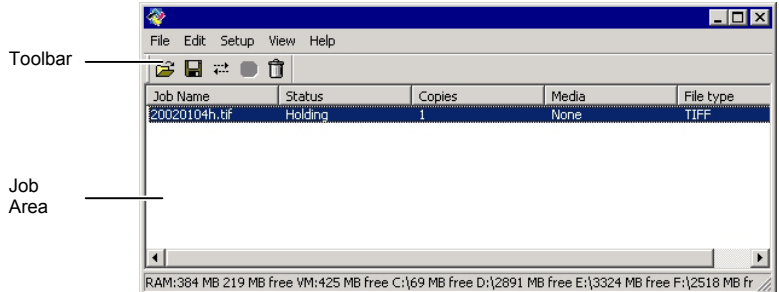

# <span id="page-10-1"></span>**Basic Elements of Your Software**

### **Queue Column Headings**

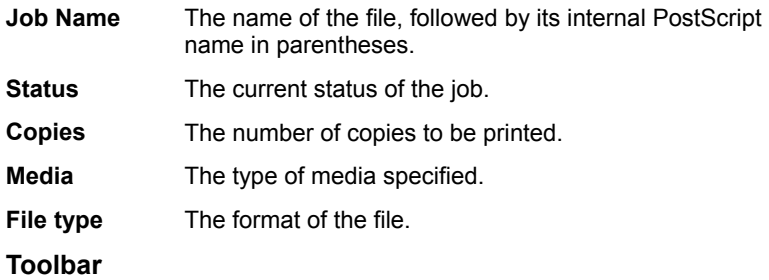

A toolbar is located at the top of the main window. It contains tools for the most commonly used functions.

To show or hide a toolbar, select **Toolbar** from the **View** menu.

The toolbar functions are:

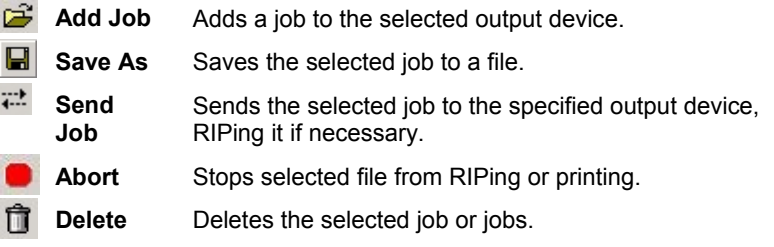

**Configuring the Software** Page 5

# <span id="page-11-0"></span>**Setting Up Output Devices**

When you first open the software you are prompted to add a setup for an output device. To add setups for any additional output devices, go to the **Setup** menu and select **Add Setup**.

#### <span id="page-11-1"></span>**Adding New Setups**

To add new setups:

- 1. From the **Setup** menu, select **Change Setup**.
- 2. Select either **Color Printers** or **Hybrid Devices**.
- 3. Select the manufacturer of the output device from the **Manufacturer** list.
- 4. Select the model of the output device from the **Model name** list.
- 5. Click on the **Next** button to continue.
- 6. Select the **Port** the output device uses for communication.
- 7. Click the Finish button to finish adding the setup.
- 8. You will be prompted to install a PostScript printer driver. This driver forms an integral part of the output device setup. Click **OK** to install the driver.
- On Windows XP/2000, your system will automatically be configured with a PostScript printer. On Windows 98/NT, follow the on-screen installation instructions in the printer driver installer:
	- a. In the **Welcome** screen, click **Next**.
	- b. Click **ACCEPT** to accept the end user license agreement.
	- c. Select **Install a new PostScript printer** and click **Next**.
	- d. Under **Printer Connection Type**, select **It is directly connected to your computer (Local Printer)** and click **Next**.
	- e. Under **Local Port Selection**, click **Next** to accept the default printer port.
	- f. Under **Select Printer Model**, click **Browse** and select the **C:\Program Files\[Software]\PPD** folder. Select the printer model and click **OK**. Click **Next** to continue.
	- g. Select **Not Shared** and click **Next** to continue.
	- h. Click **Next** to accept the default name and settings.
	- i. Click **Install** to install the generic PostScript printer driver.
	- j. Select **No** to avoid further configuration and click **Next**.
	- k. Clear the **Yes, I want to read the ReadMe file** box and click **Finish** to finish the generic PostScript driver installation.

Page 6 **Configuring the Software**

l. Click **Yes** to reboot your computer.

#### *Setting Up Desktop Printers as Output Devices*

To set up a conventional printer as an output device:

- 1. Add the printer to the computer as a standard Windows printer.
- 2. When creating the setup in the software, select **Desktop Printer**  under **Manufacturer**, then select the print queue for the desktop printer under **Model name** and click **Next**.
- **If the output device is a desktop printer, the Port list will be disabled.**
- 3. Click **Finish** to complete the setup. You will be prompted to install a PostScript driver. Click **OK** to install the driver.
- The steps for installing the PostScript printer are identical to those on page [6.](#page-11-1)

#### **Editing Setup Properties**

To edit the setup properties associated with a particular output device, from the **Setup** menu, select **Setup Properties**.

- Right-click the setup icon in the Setup Pane and select **Properties**.
- Select the setup icon in the Setup Pane, then
- Double-click the setup icon in the Setup Pane.

#### *Setup Properties - General Tab*

The General tab displays information about the output device, media size and port.

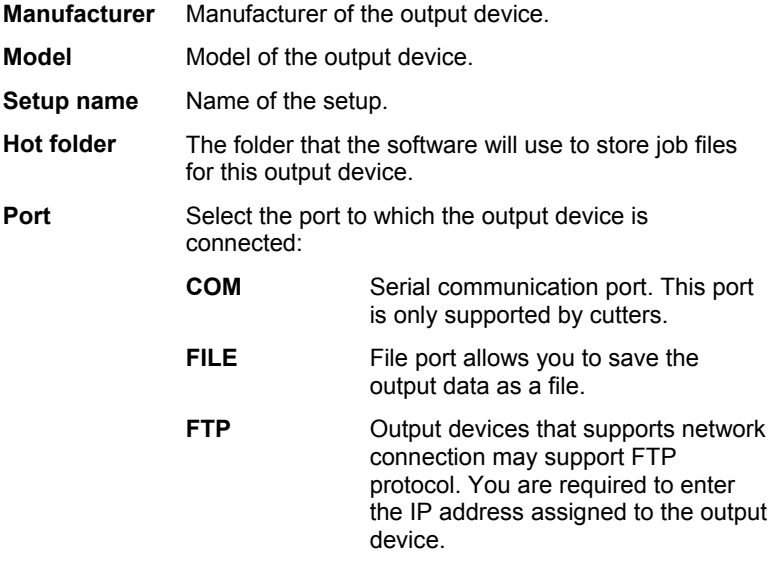

**Configuring the Software Page 7** 

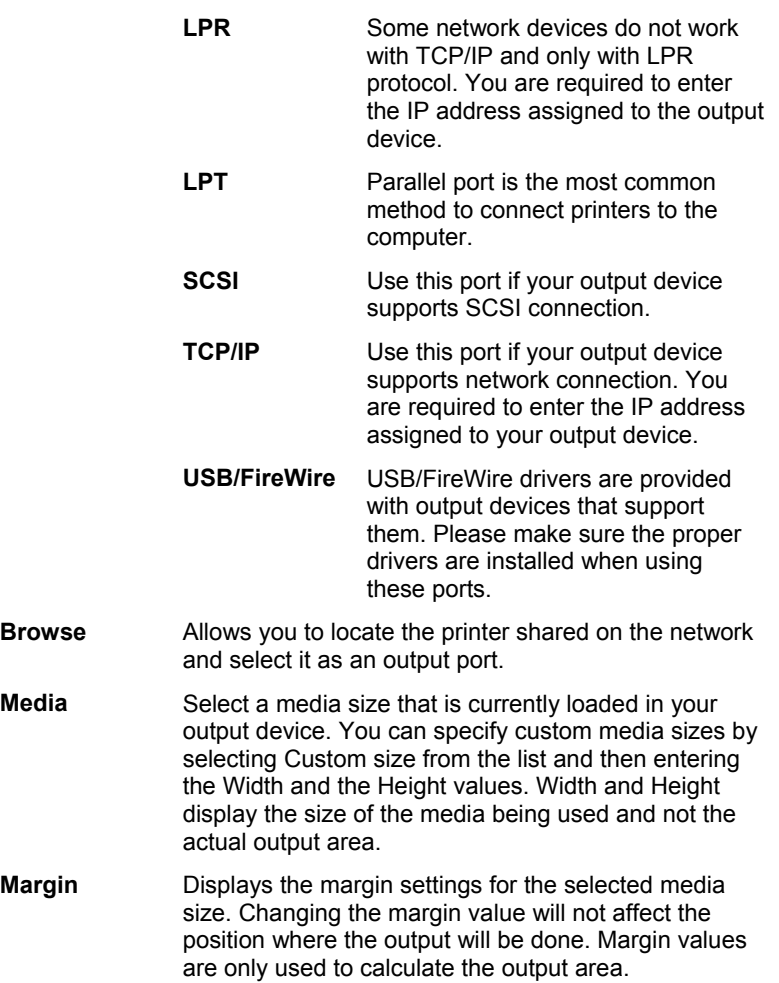

#### *Setup Properties - Print Tab*

The Print tab displays the settings related to the printing. The layout of this tab may differ depending on the output device. On some output devices, the settings will adjust automatically to its best settings as you change some settings. Some settings may require manual adjustment.

**Media** Select the media type the output will be printed on.

**Print mode** Select the print quality for the output.

**Resolution** Select the output resolution.

Page 8 **Configuring the Software**

<span id="page-14-0"></span>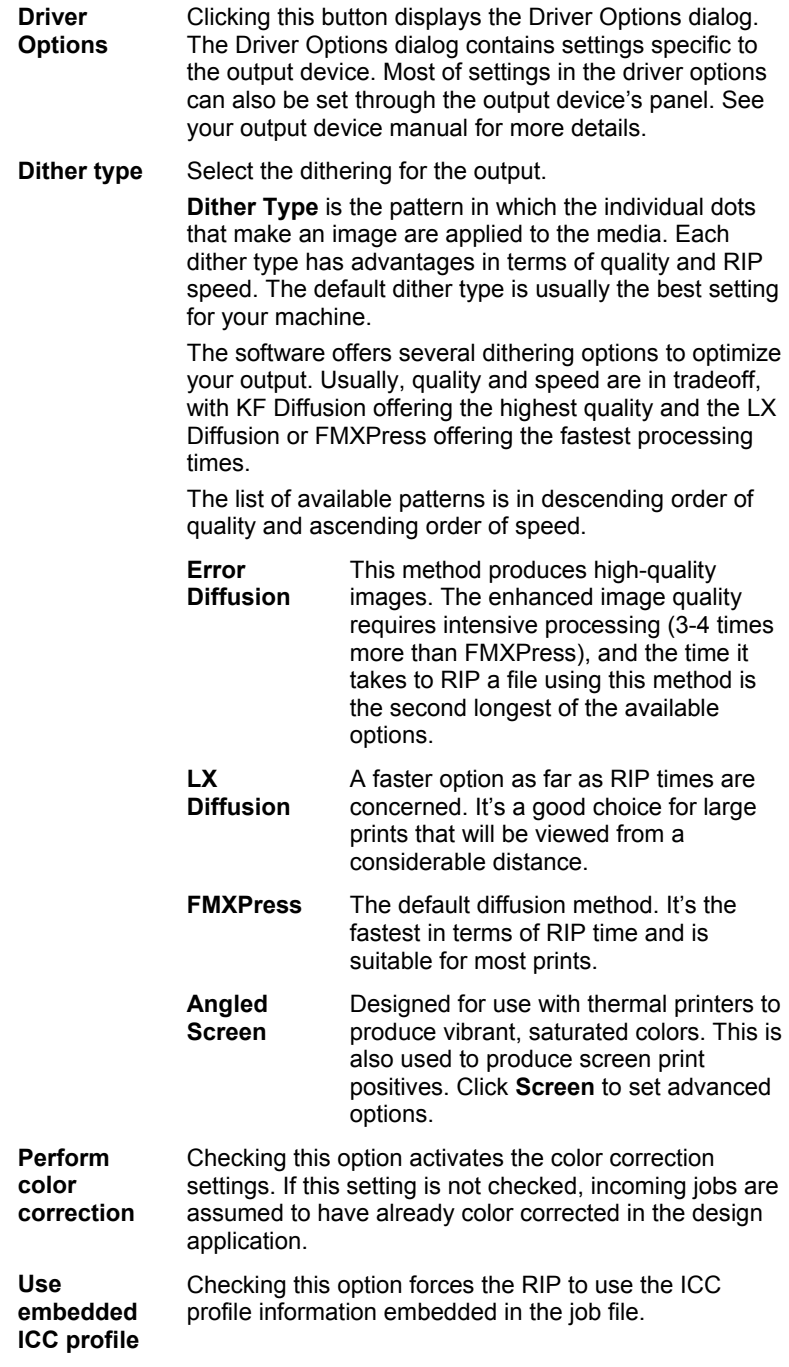

**Configuring the Software Configuring the Software** 

<span id="page-15-0"></span>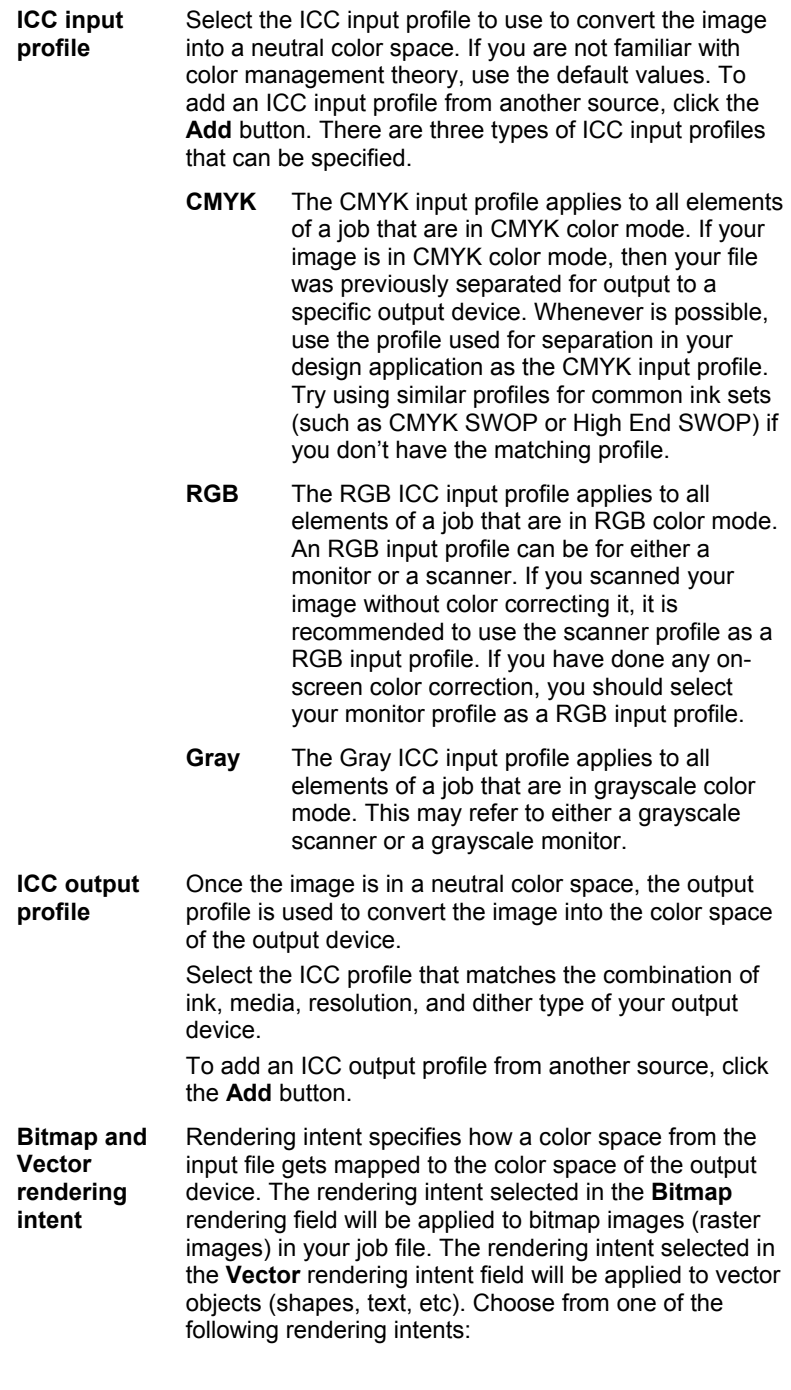

<span id="page-15-2"></span><span id="page-15-1"></span>**Page 10 Configuring the Software** 

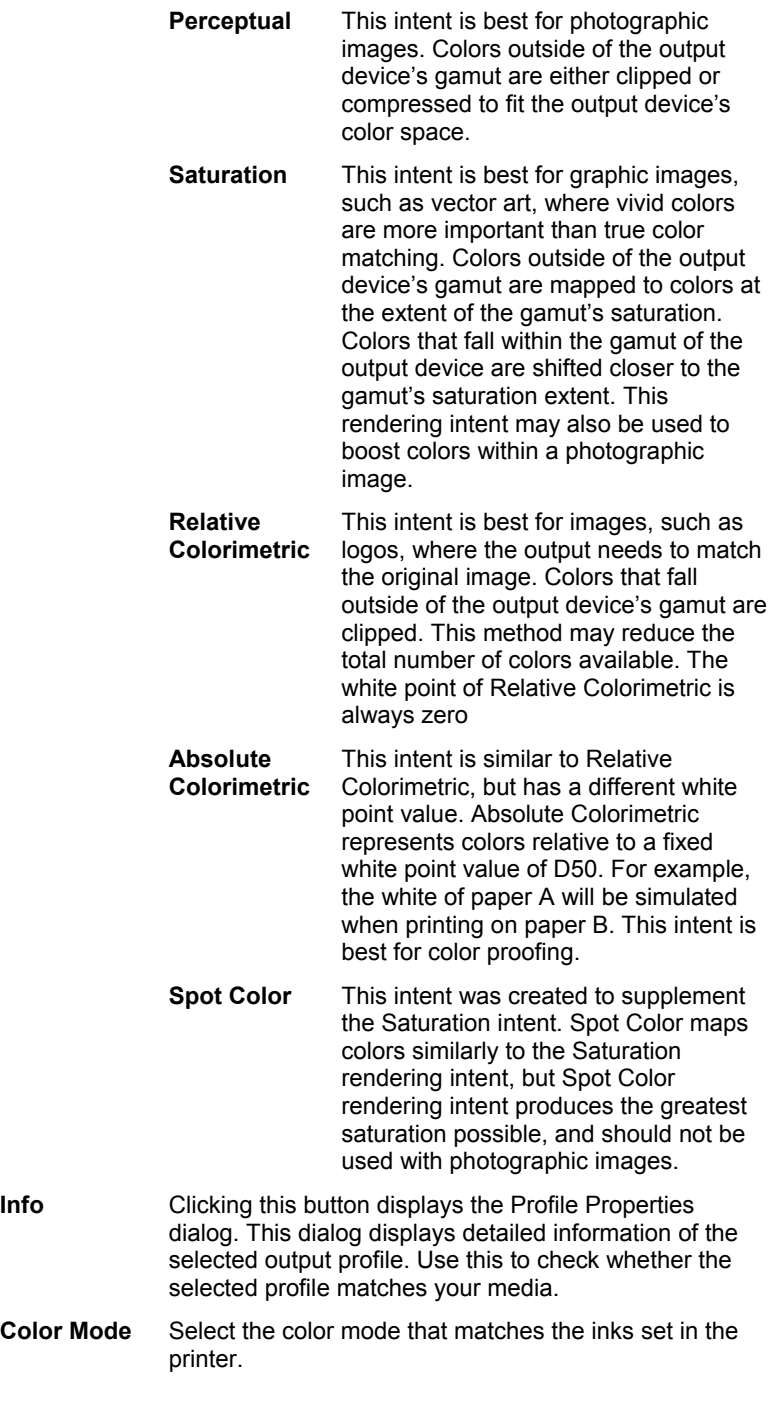

**Configuring the Software Page 11** 

### <span id="page-17-0"></span>*Setup Properties - Cut Tab*

The Cut tab allows you to specify settings related to cutting. Some settings specific to certain cutters are not described here. Please consult your cutter manual for more details.

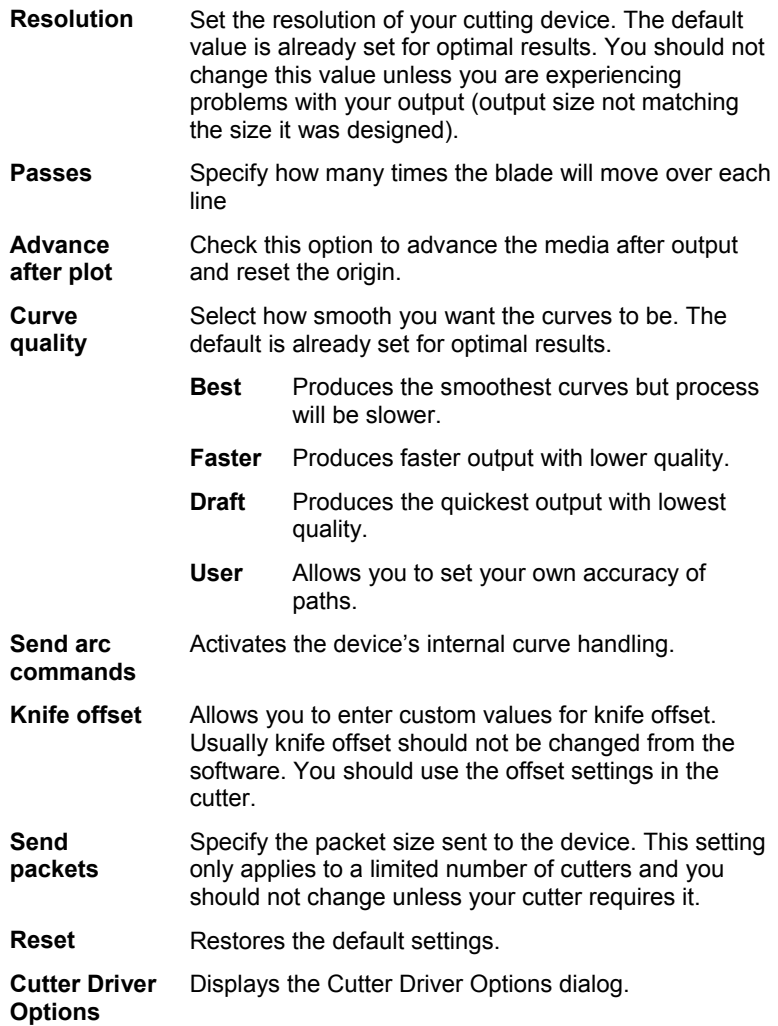

#### *Setup Properties - Communication Tab*

The contents of this tab vary according to the port used to connect to the output device.

**Page 12 Configuring the Software** 

- **COM** Allows you to set the communication parameters (speed, data format) for serial communication. The default settings should already be properly set to work with your output device.
- **FTP** Allows you to set the IP address assigned to your output device and the Printer/Queue name
- **TCP/IP** Allows you to set the IP address and Port number assigned to your output device.
- **FTP or LPR**  Allows you to set the IP address and Queue name assigned to your output device.
- **LPT** Allows you to set the timeout settings for the parallel port.
- **SCSI** Allows you to set SCSI IDs for your output device.

#### <span id="page-18-1"></span>*Setup Properties Color Tab*

The Color tab provides some basic tools to manually adjust the output color. Move the slider to the left or right to decrease or increase respectively the amount of that color in the output.

**All** Allows you to quickly adjust all color channels as a group.

- **Contrast** Adjusts the contrast of the image.
- **Reset** The reset button will restore the values and settings to their original state.

## <span id="page-18-0"></span>**Setting Application Preferences**

The Preferences dialog box lists global settings for the application.

To display application preferences, from the **Edit** menu select **Preferences**.

#### **Application Preferences General Tab**

The General tab contains preferences for the software.

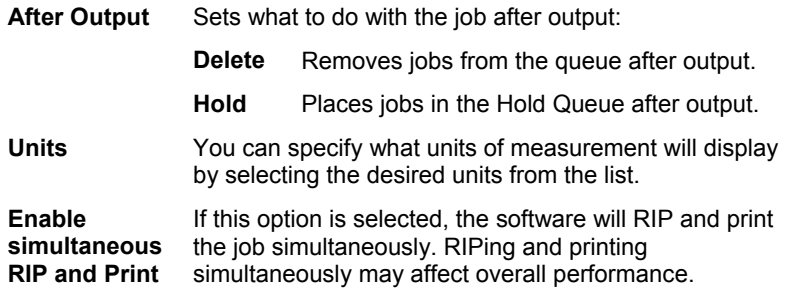

**Configuring the Software Page 13** 

**Page 14 Configuring the Software** 

# <span id="page-20-0"></span>**3. Processing Print Jobs**

# <span id="page-20-1"></span>**Adding Jobs**

Jobs can be added to the queue in the Jobs Area in a number of different ways.

The file must be of a supported file type. See Appendix A for the list of supported file types.

#### **Copying the File to the Jobs Folder**

The Jobs folder is a file folder used to store all the files that are queued up for printing. It is located in the base folder for the software. Whenever a job is copied or moved into the Jobs folder, it will automatically be added to the queue in the Jobs Area.

#### **Adding the Job from Within the Software**

Carry out the following steps to add a job to the queue in the Jobs area:

- 1. From the **File** menu, select **Add Job**.
- 2. Select the file to be added and click **Open**.

#### **Dragging a File into the Software**

Dragging a file into the software will automatically add it to the queue in the Jobs area. To do this, select the icon for the file in another program such as Windows Explorer, and drag the icon from that window into the Jobs area of the main window.

## <span id="page-20-2"></span>**Setting Job Properties**

#### **Understanding Job Properties**

Job properties overrride setup properties.

#### **Setting Job Properties Using the Job Properties Dialog**

To access the Job Properties dialog, select the job and do one of the following:

- Double-click on the job.
- From the **File** menu, select **Job Properties**.
- Right-click on the job and select **Job Properties** from the context menu.

Different tabs within the Job Properties dialog let you set general properties for the job, layout options, Tiling/paneling options, color calibration options, color adjustment options and labels. For certain jobs, the contour cut options will also be available. Settings in Job Properties only apply to the selected job.

**Processing Print Jobs Processing Print Jobs Page 15** 

## *Job Properties - General Tab*

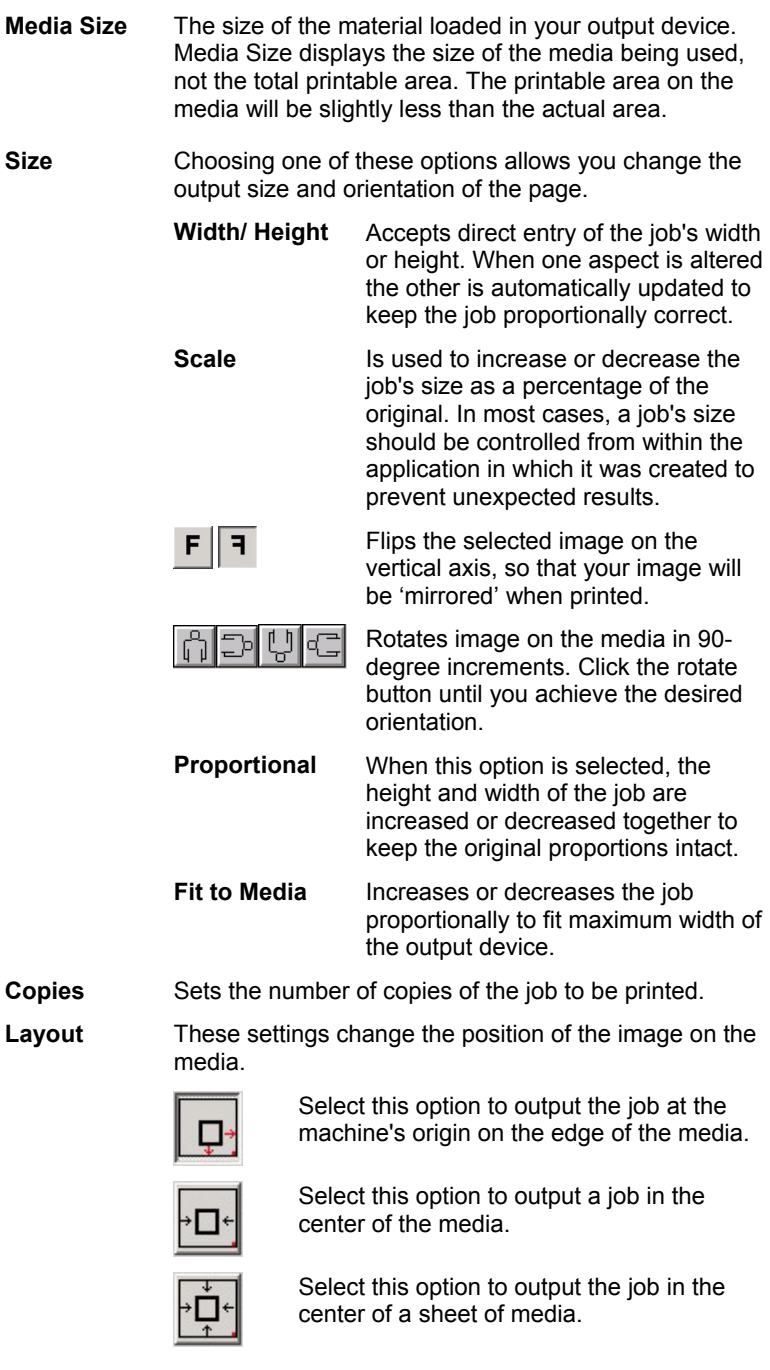

Page 16 **Processing Print Jobs** 

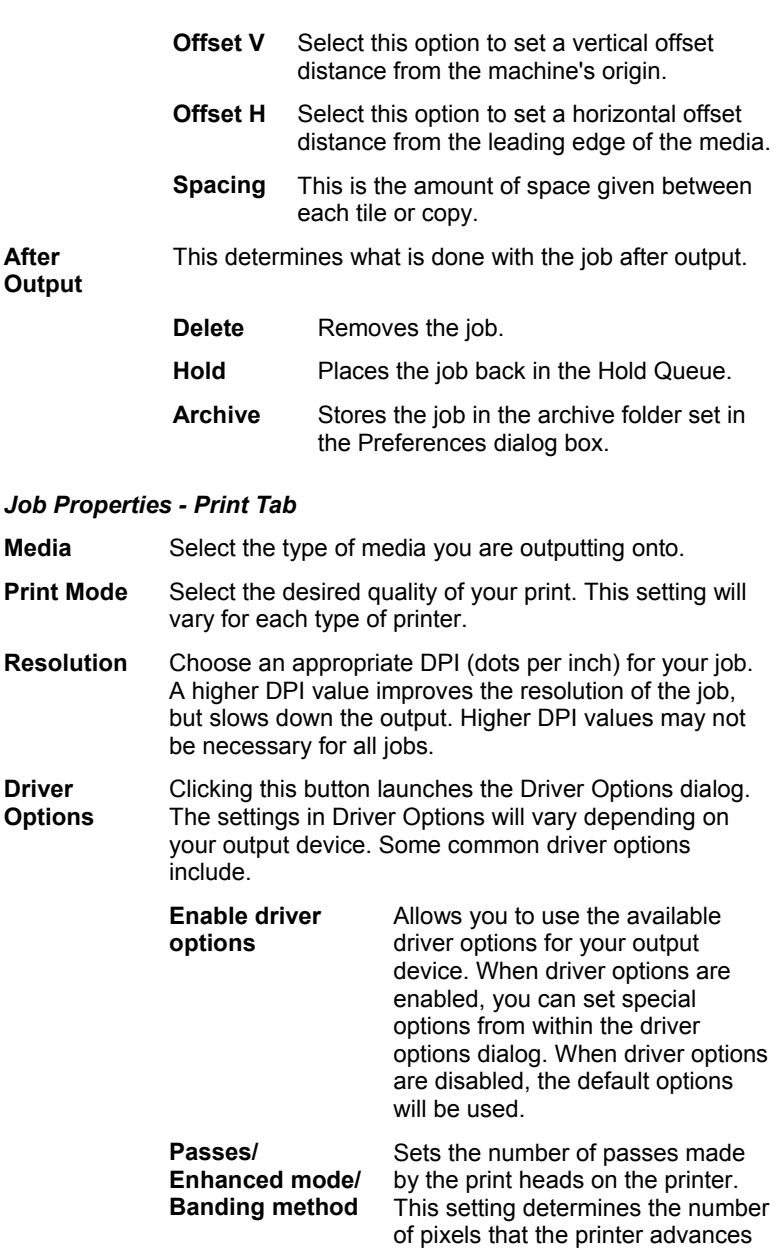

**Processing Print Jobs** Page 17

between passes. The higher the setting the less the printer advances between passes.

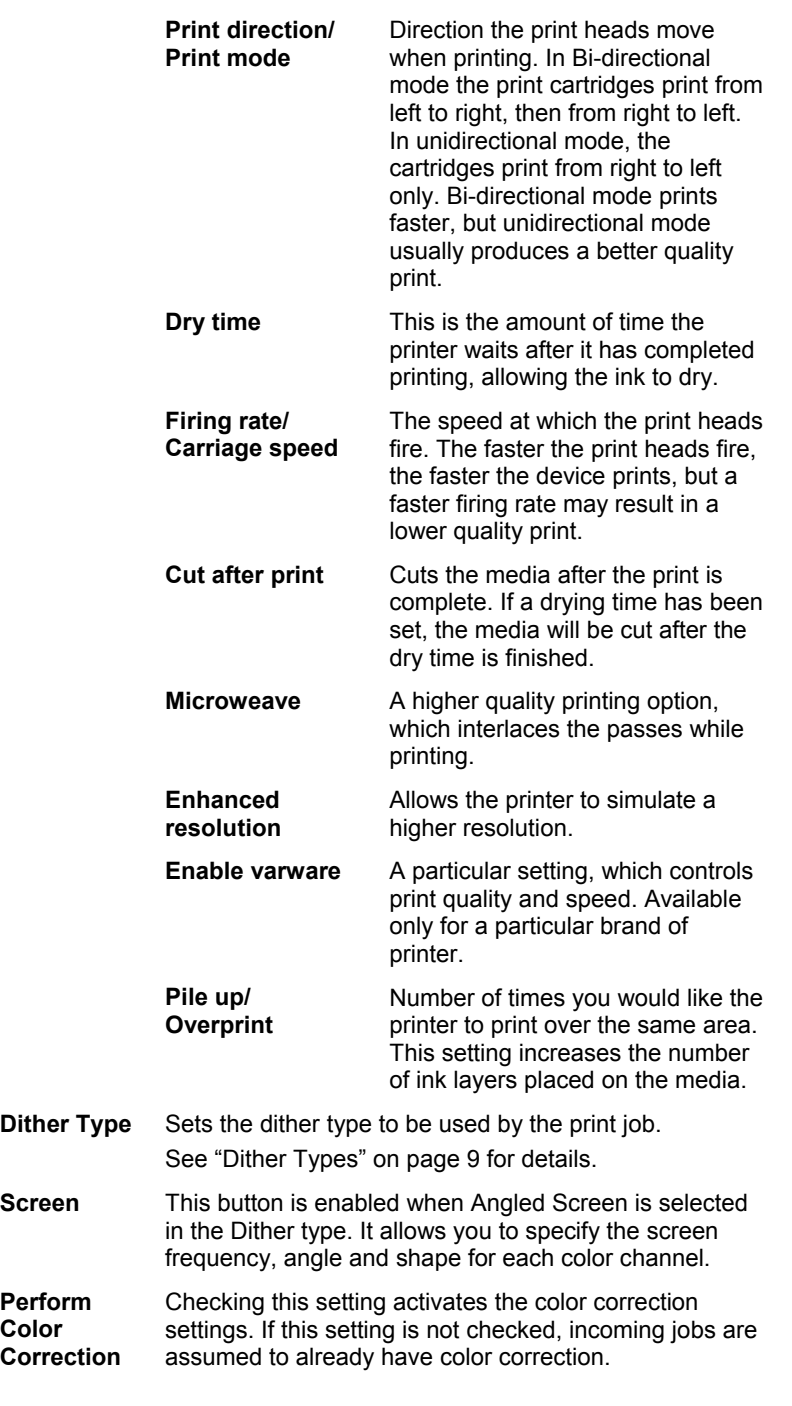

Page 18 **Processing Print Jobs** 

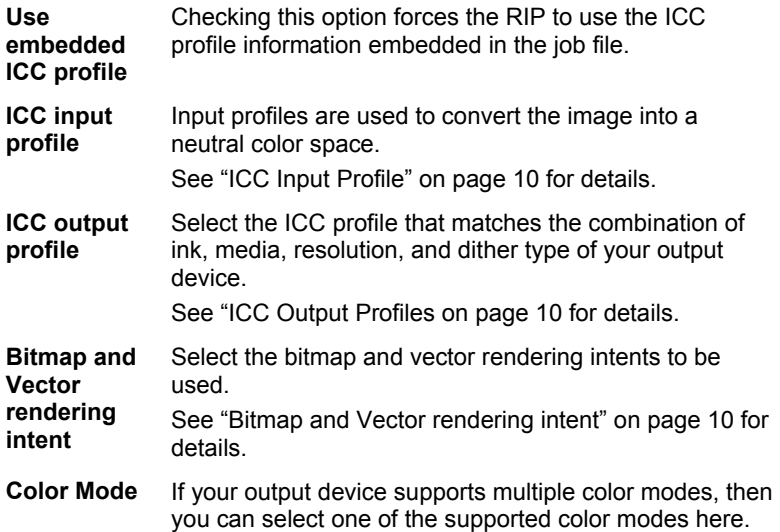

#### *Job Properties - Cut Tab*

Use the Cut tab to display and edit information for contour cut jobs. This tab will only be displayed when a contour job is selected. Cut properties include all settings related to cutting and plotting.

See "Setup Properties – Cut Tab" on page [12 f](#page-17-0)or details.

#### *Job Properties - Color Tab*

The Color tab provides you some basic tools to manually adjust the output color.

See "Setup Properties – Color Tab" on page [13](#page-18-1) for details.

#### *Job Properties - Job Preview Panel*

In the job preview panel of Job Properties you may use the following tools:

- Select an object
- Zoom tool
- Zoom to page
	- **•** Preview Layout, Panel, Page
	- **•** Page If the job has multiple pages use this setting to see the other pages.

## <span id="page-24-0"></span>**Selecting Jobs**

Multiple jobs can be selected using the standard Windows **CTRL** and **SHIFT** methods.

**Processing Print Jobs Page 19** 

To select all the jobs in a queue, open the **Edit** menu and select **Select All**.

# <span id="page-25-0"></span>**Sending Jobs to the Output Device**

To send a job to the output device which has been set up, select the job and do one of the following:

- Open the **File** menu and select **Send**.
- Click on the Send icon in the toolbar.

The job will automatically be RIPed then output.

# <span id="page-25-1"></span>**Aborting the Processing of a Job**

To abort the processing of a job while it is being sent:

- 1. Select the job.
- 2. From the **File** menu, select **Abort** or click on the **Abort** button in the toolbar.

## <span id="page-25-2"></span>**Deleting a Job**

To delete a job, select the job and do one of the following:

- Press the **Delete** key on your keyboard,
- From the **Edit** menu, select **Delete**.
- Click the Delete icon on the toolbar.

# <span id="page-25-3"></span>**Using RIP Logs**

Each time a job is RIPed, an entry for that job is added to the RIP Log for that output device. The RIP Log entry lists the relevant details about the job: where it came from, its basic characteristics, what job properties were set, and the time at which it started and finished RIPing.

#### **Viewing RIP Logs**

To view the rip log for a given output device:

- 1. Select the setup icon for the output device.
- 2. From the **View** menu, select **View RIP Log**.

The RIP Log is formatted as an HTML file, and displays in the default browser for the operating system.

#### **Clearing RIP Logs**

To clear out the rip log for a given output device:

- 1. Select the setup icon for the output device.
- 2. From the **View** menu, select **Clear RIP Log**.

Page 20 **Processing Print Jobs** 

## <span id="page-26-0"></span>**Exiting the Software**

Under normal operation, the software loads automatically each time the OS is restarted (using a shortcut in the Startup folder) and runs minimized, displaying an icon in the system tray area of the Windows taskbar.

The software is designed to run all the time the computer is operating. "Exiting" the software by clicking on the Close button in the title bar merely cause the software to be minimized.

To actually exit the software, from the **File** menu select **Exit**, or rightclick on the software icon in the system tray and select **Exit** from the context menu.

**Processing Print Jobs** Page 21

# <span id="page-28-0"></span>**4. Maintenance and Uninstalling**

## <span id="page-28-1"></span>**Clear Preferences**

Clear Preferences is a utility that removes all output device setups and returns the software to its default settings. It is particularly helpful when troubleshooting any problems you may encounter with your software.

To clear the preferences stored in your system:

- 1. Exit the software.
- 2. Browse through the Windows **Start** menu to the folder for the software and click on the **Clear Preferences** utility.
- 3. Select **Yes** when you are asked if you would like to clear your preferences.

### <span id="page-28-2"></span>**Install Password**

The Install Password utility helps you manage the different passwords that come with the software. After you have installed the basic program with your main password, you should then launch the Password Installer to add any additional passwords you may have.

**Application Password** - This is your main application password for software.

**Option passwords**- If you have purchased additional options, you may enter the option passwords to this field to upgrade your software.

 $\Box$  Make sure that the software is not running when you add a new password.

To add additional passwords:

- 1. Browse through the Windows **Start** menu to the folder for the software and click on the **Install Password** utility.
- 2. Add your additional passwords to the optional password section by clicking the **Add** button, and entering the password into the dialog.
- 3. When you have finished, your password should appear in list in the optional password field.

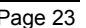

# <span id="page-29-0"></span>**Uninstalling the Software**

### **Windows Uninstall**

- 1. Exit your software by selecting **Exit** from **File** menu, then rightclicking on the software icon in the system tray and selecting **Exit**.
- 2. In the Windows Control Panel, double-click the **Add/Remove Programs** icon.
- 3. Select your software from the list and click the **Change/Remove**  button.
- 4. Click **OK** when finished.
- 5. Delete the folder on your hard drive that the software was installed into (**C:\Program Files\[Software]**, for example), then empty the Windows recycling bin.

#### **Macintosh Uninstall**

- 4. Quit the software.
- 5. Drag the software folder into the Trash.
- 6. Open the System folder.
- 7. From the Preferences folder, drag the 'Preferences' and 'Prefs' files for the software into the Trash.
- 8. Locate and open the **Extensions** folder. Drag the spooler file into the Trash. The Spooler file is named according to your printer, and appears as **Am\_<printer name>**, depending on the printer installed. From the **Printer Descriptions** folder, located within the **Extensions** folder, drag the PPD files, named according to your output device, into the Trash.
- 9. Restart your computer.
- 10. Hold down the **Option** key while you empty the Trash. The software is now uninstalled.

Page 24 **Maintenance and Uninstalling**

# <span id="page-30-0"></span>**Appendix A: Supported File Types**

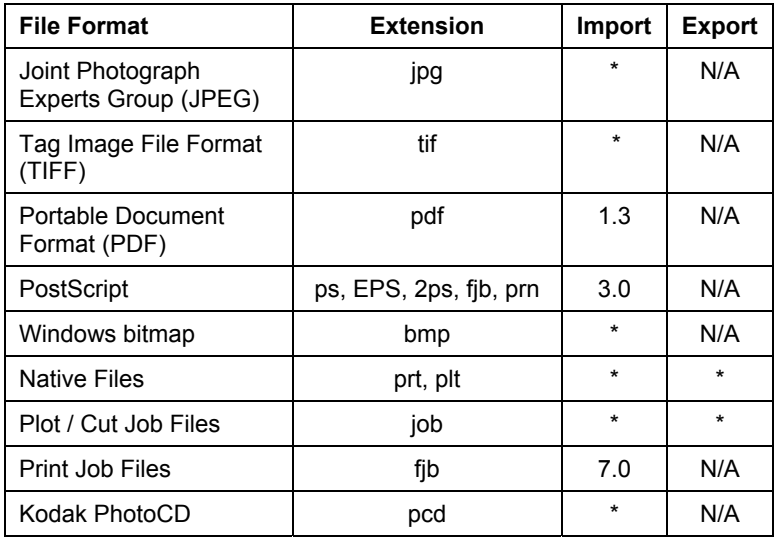

The software supports the following file formats:

\* Version number does not exist or is not applicable.

**Appendix A: Supported File Types** Page 25

Page 26 **Appendix A: Supported File Types**

# <span id="page-32-0"></span>**Index**

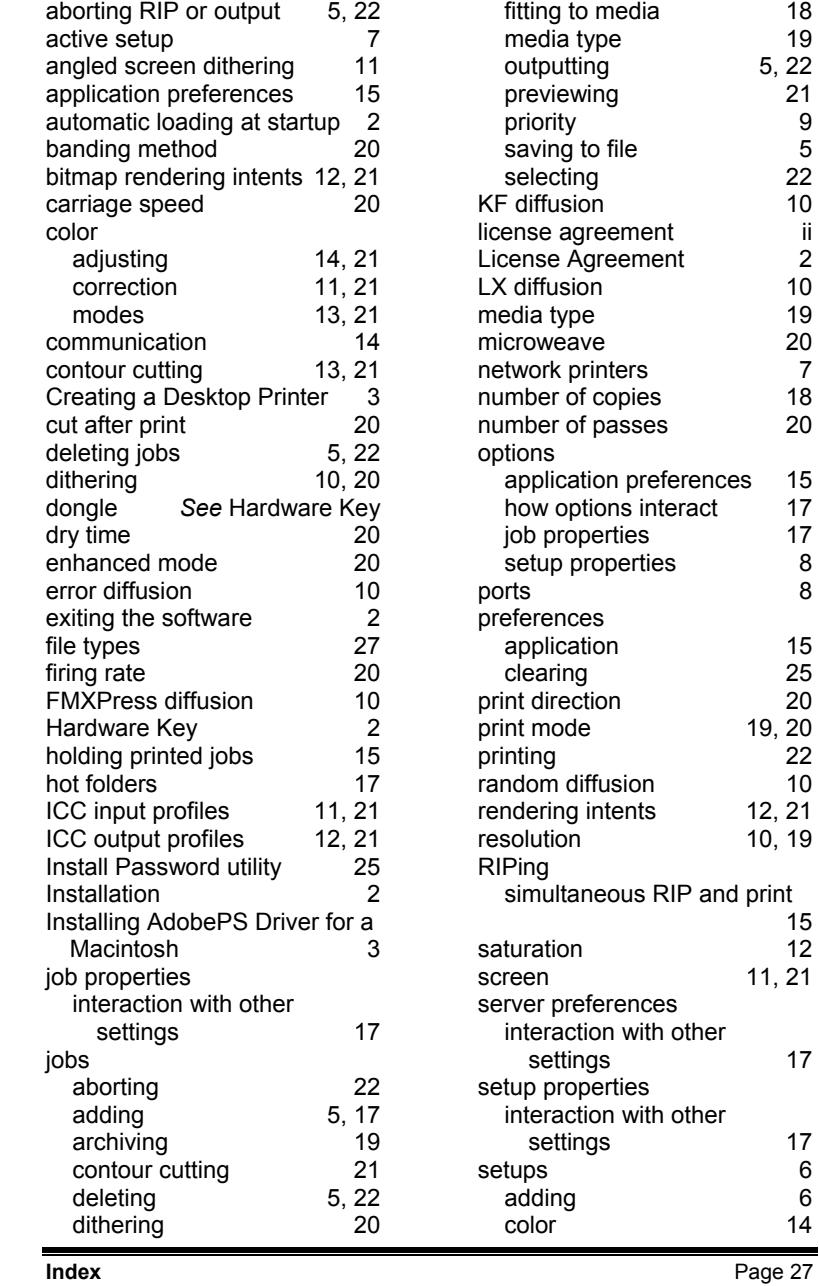

17

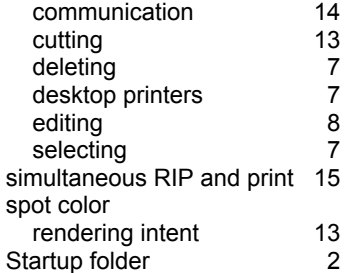

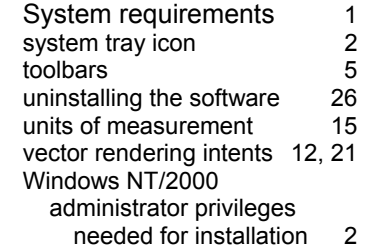

Page 28 **Index**